# **池田泉州銀行 インターネット EB**

## 【証明書発行アプリのダウンロードおよび起動ガイド】

「電子証明書方式」をご利用のお客さまで、証明書発行アプリのダウンロードおよび起動を実施される場合には、 以下の手順をご確認ください。

**(証明書発行アプリが必要な操作)** 初期設定、電子証明書の発行、証明書の更新、パソコンの入替、 証明書発行アプリがアンインストールされている場合など

j

## **「Microsoft Edge」 または 「Google Chrome」 をご利用ください。**

※より詳細をご確認したい方は、インターネット EB [操作マニュアル「](https://www.sihd-bk.jp/corporation/internetbanking/manual/pdf/eb_manual.pdf)電子証明書取得」をご確認ください。

1.インターネット EB のログイン画面より「電子証明書発行」ボタンをクリックしてください。

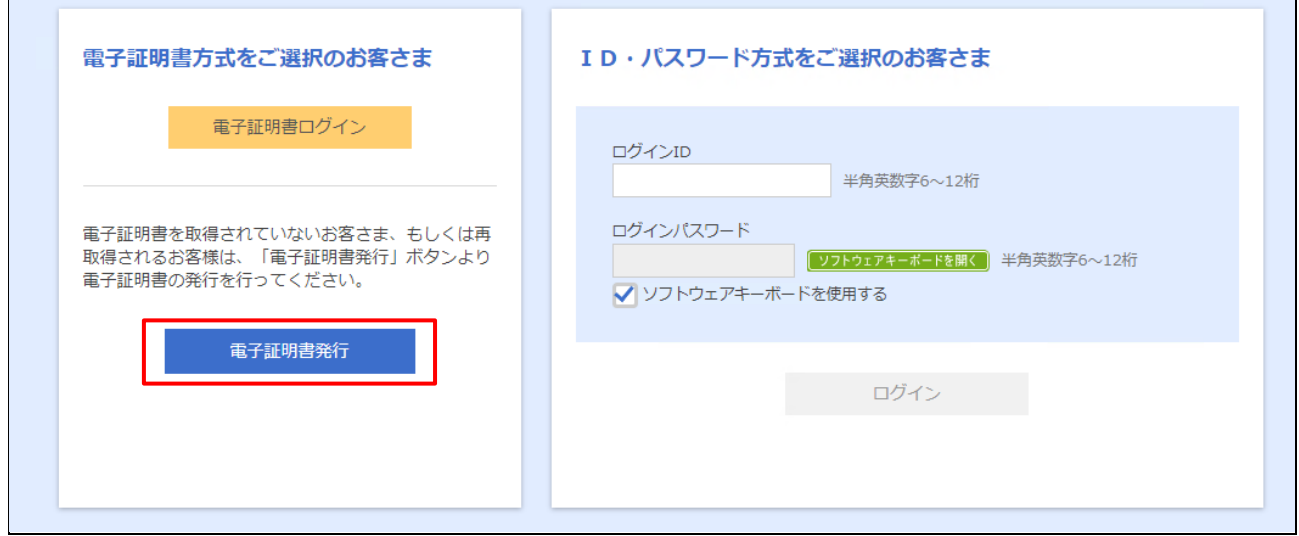

2. 「証明書発行アプリのダウンロード」ボタンをクリックしてください。

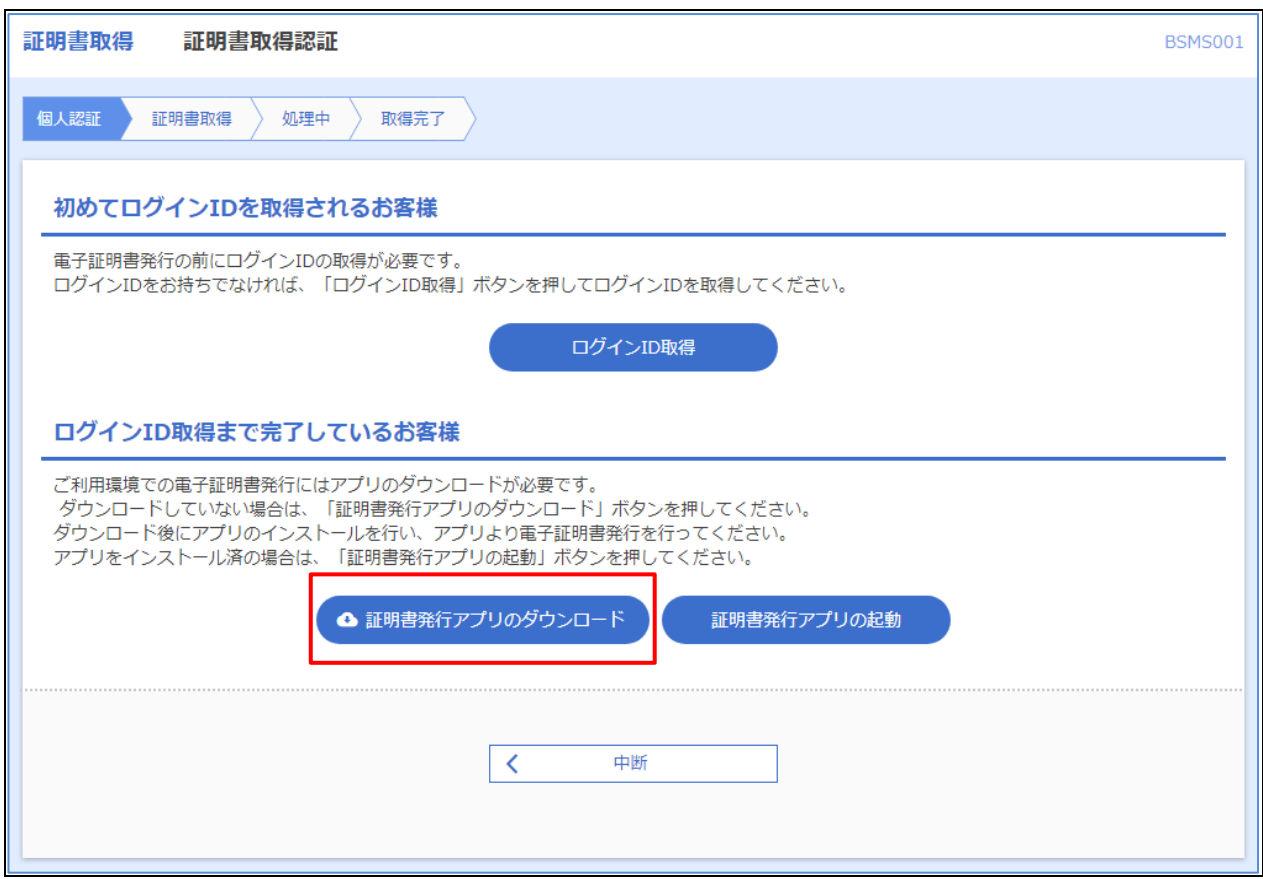

3. ダウンロードされたアプリ (ファイル名: cc0161setup.msi) で「ファイルを開く」をクリックしてください。

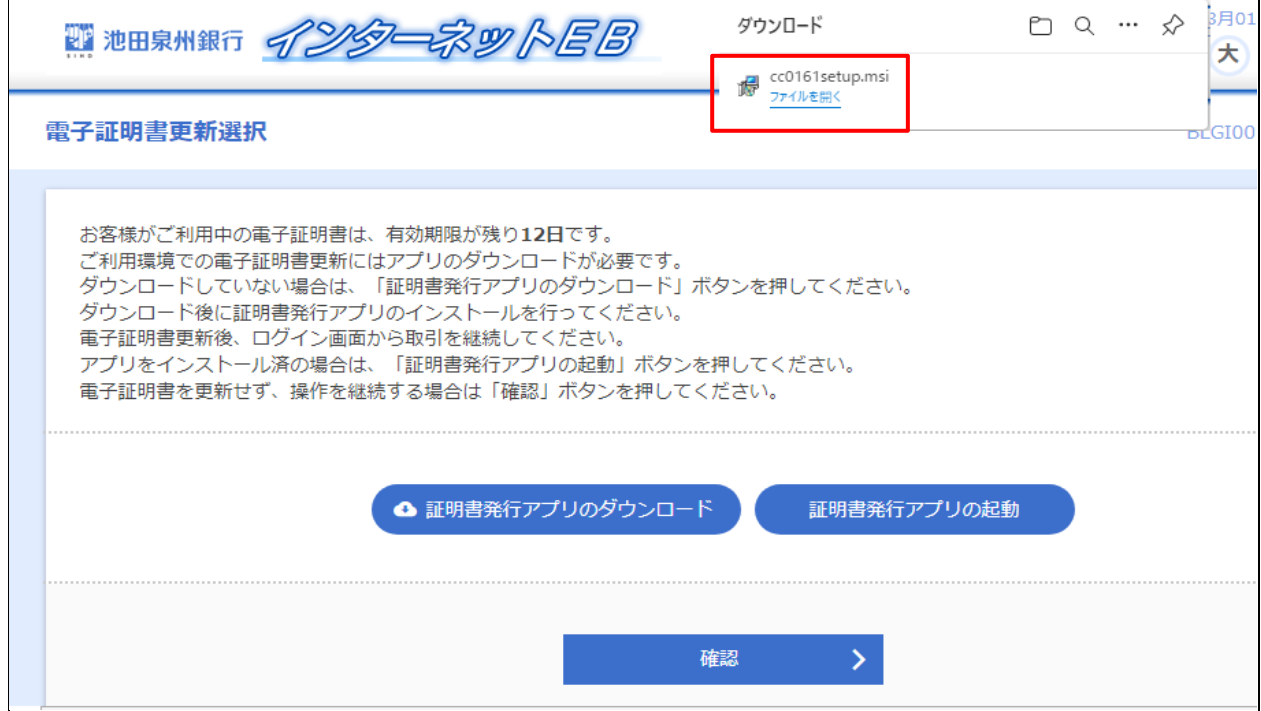

注意)ご利用のブラウザ、またそのバージョンによっては表示される位置(画面左下など)が 異なる場合があります。

4. インストーラーが起動しますので「次へ」ボタンをクリックしてください。

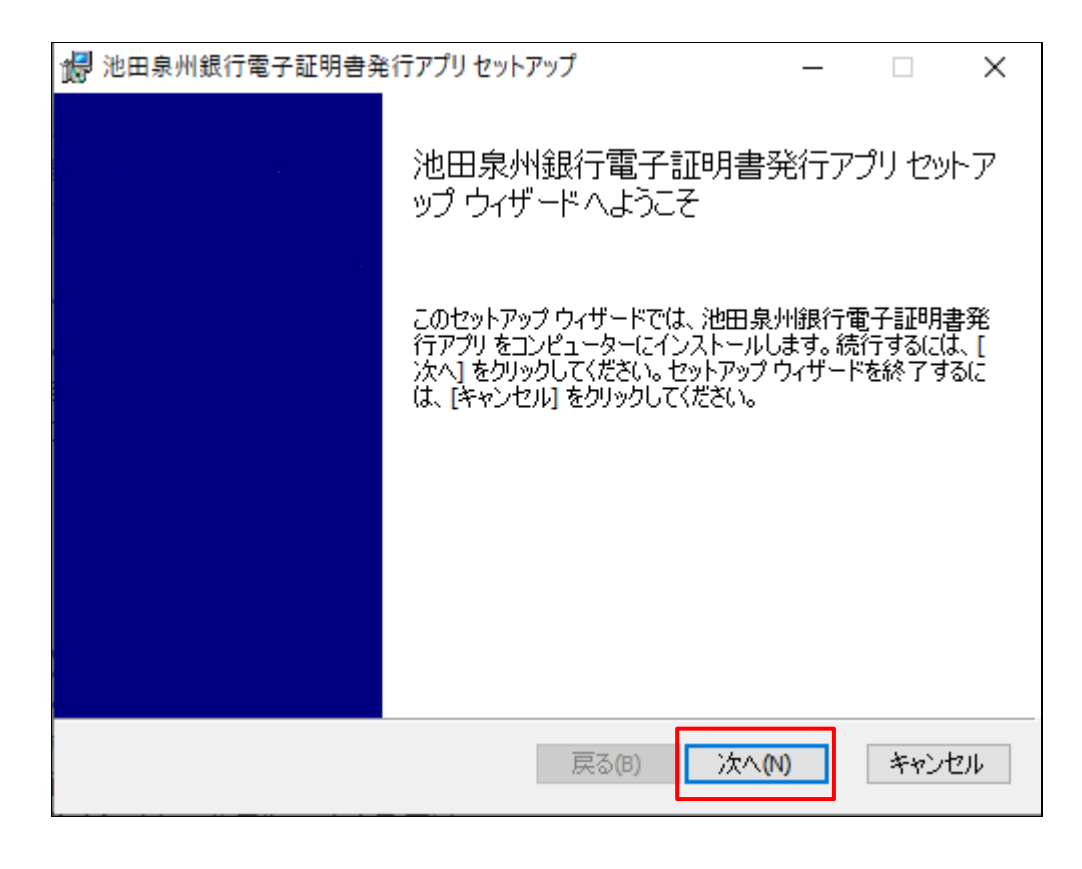

<注意>下記画面が表示される場合は、既にアプリダウンロード済みです。 「キャンセル」ボタン→「はい」ボタン→「完了」ボタンにて終了してください。 項番9の「証明書アプリの起動」へお進みください。

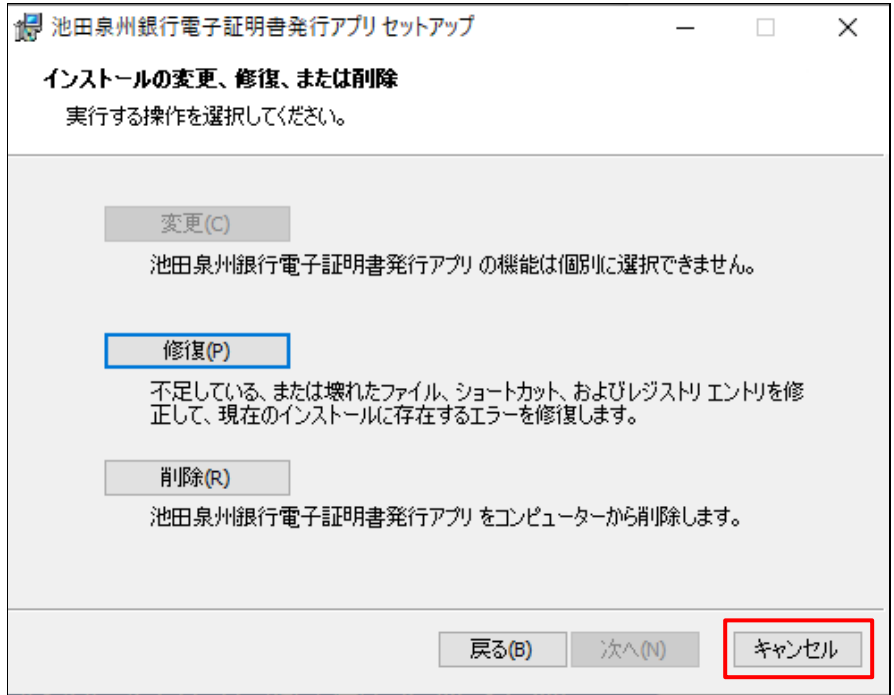

.「次へ」ボタンをクリックしてください。

※アプリのインストール先を変更する場合は、「変更」ボタンよりインストール先を指定してください。

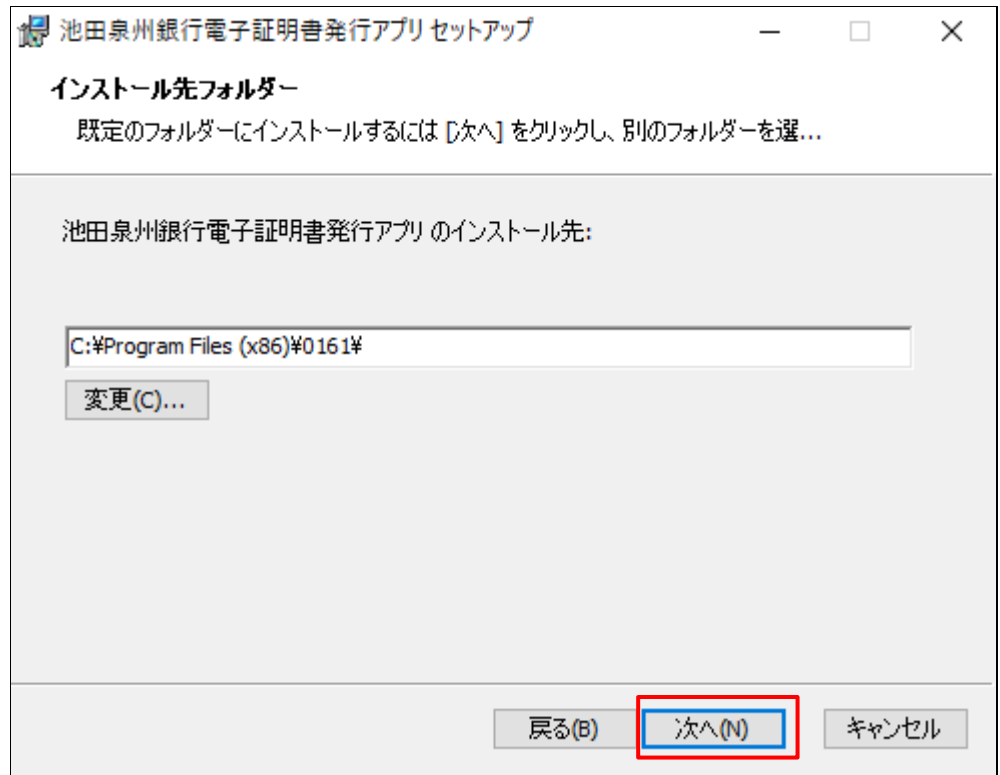

.「インストール」ボタンをクリックしてください。

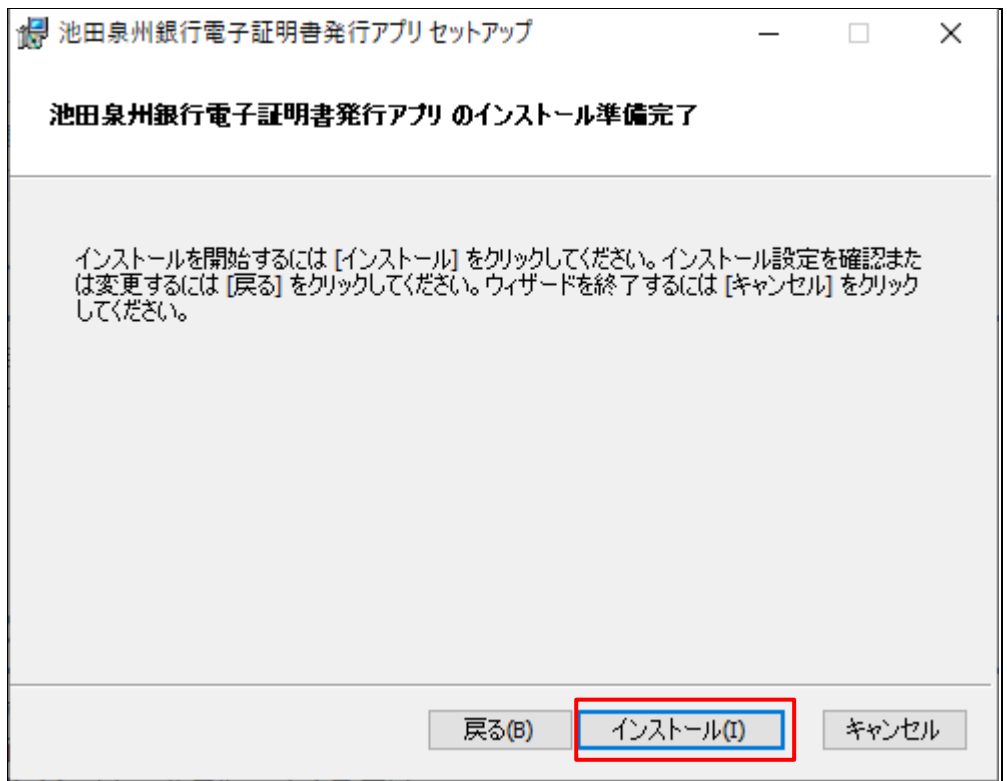

7.ユーザアカウント制御の確認画面が表示された場合

※下記の画面が表示された場合は、「はい」ボタンをクリックしてください。

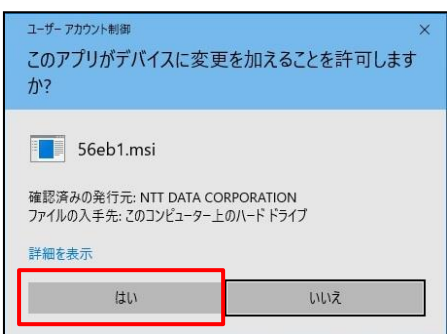

8.証明書発行アプリのインストール完了

※「完了」ボタンをクリックしてください。

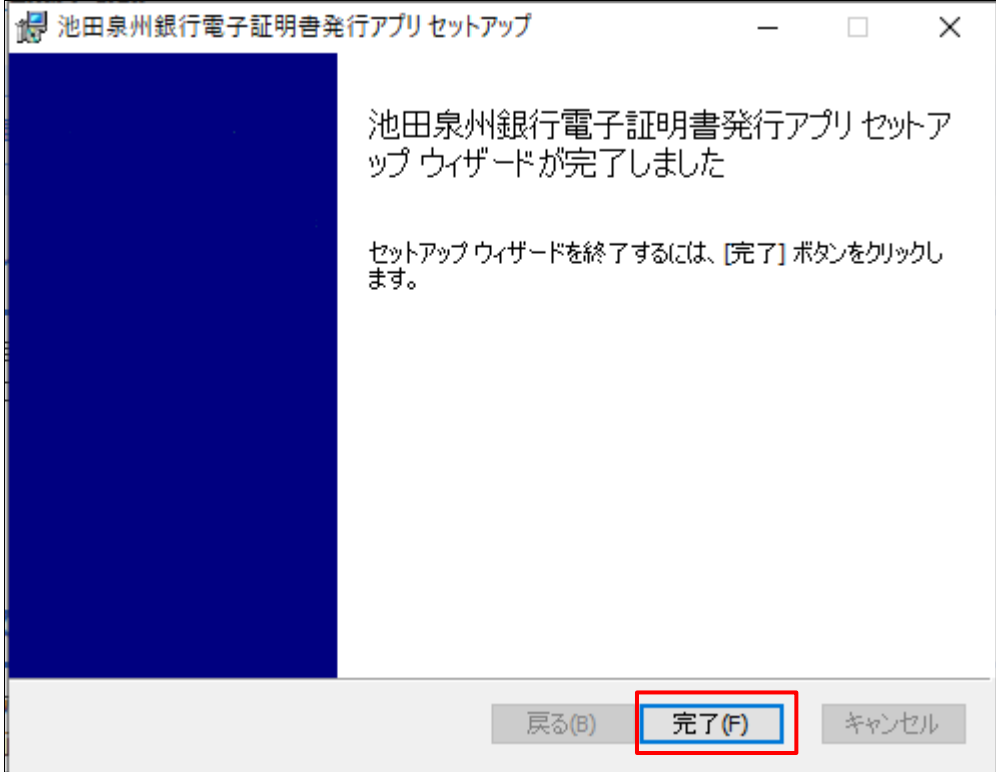

**※引き続き、「証明書発行アプリの起動」については、次ページの項番9へ** 

9. 「証明書発行アプリの起動」ボタンをクリックしてください。

→続いて、「OK」ボタンをクリックしてください。

→ E d g e ご利用の場合、「開く」ボタンをクリックしてください。

→Chrome ご利用の場合、「池田泉州銀行電子証明書発行アプリを開く」ボタンをクリックしてください。

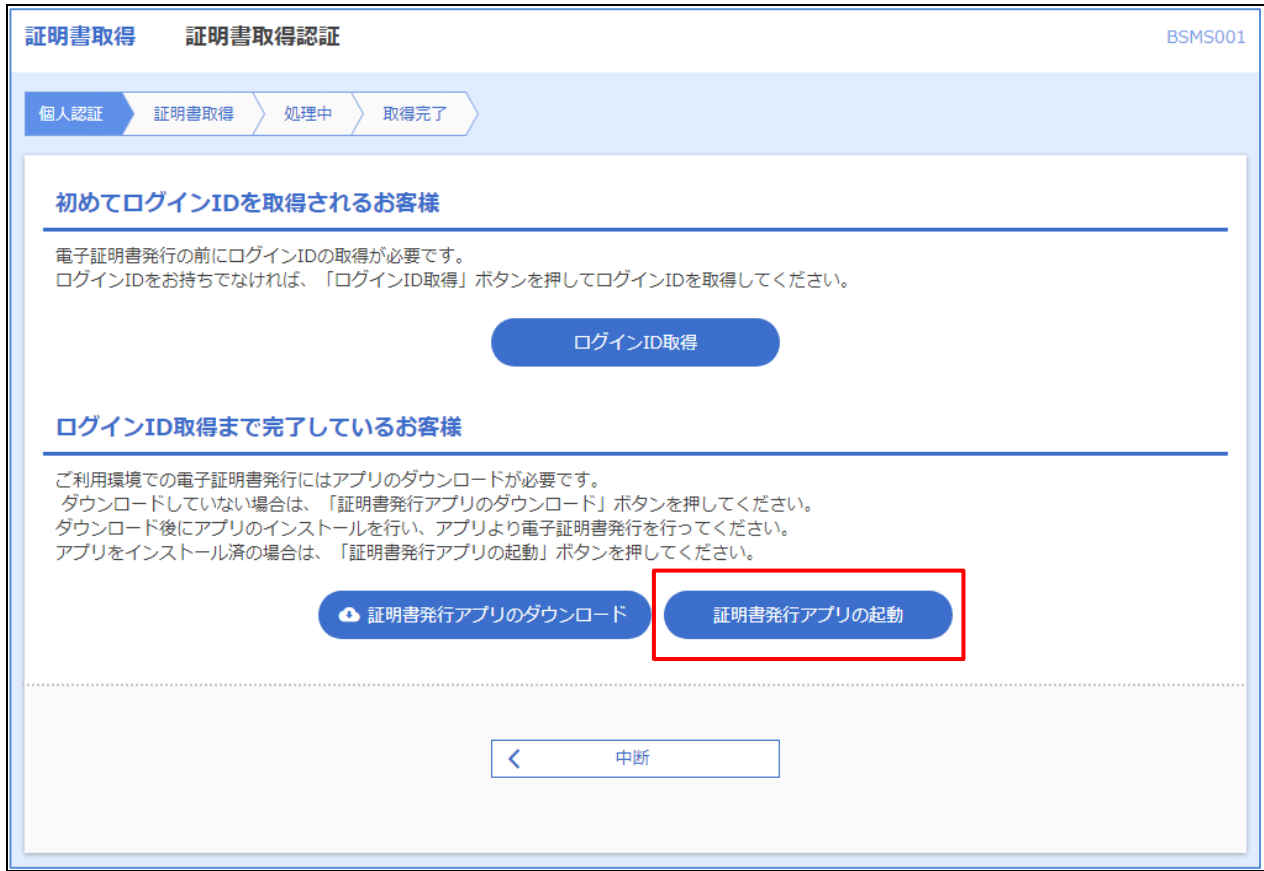

10.「電子証明書取得」画面が表示されます。 ※証明書発行アプリが正常に起動しました。

### **この時点では、電子証明書は発行されていません。**

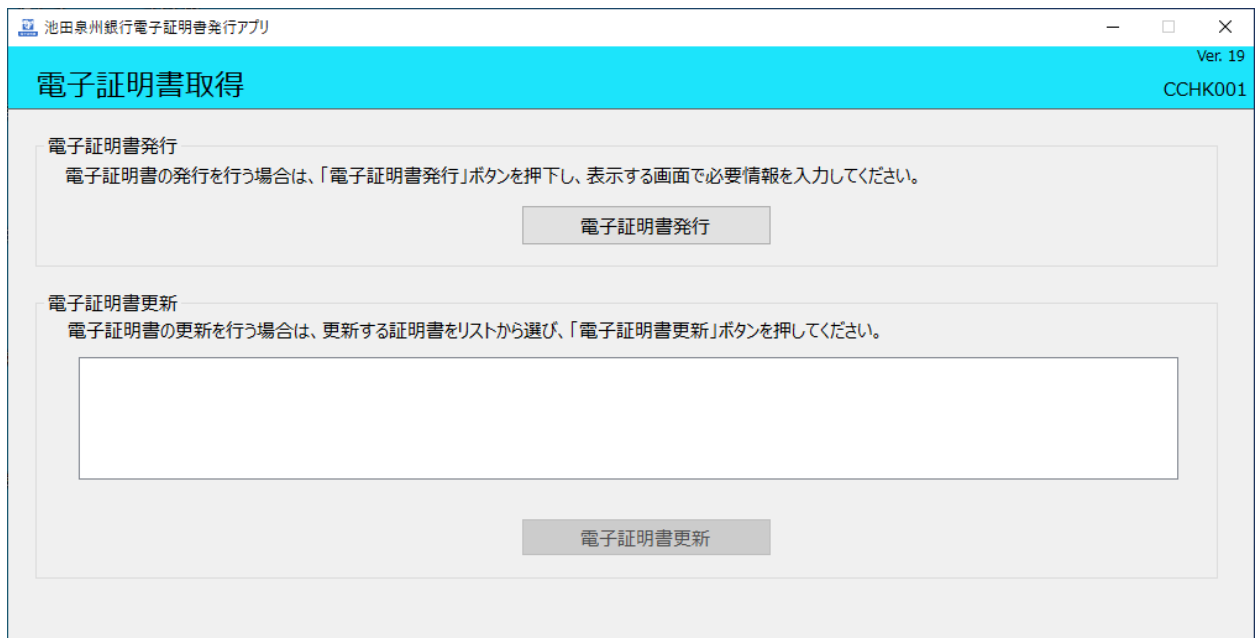

13.**引き続き、下記ボタンより各操作ガイドをご参考いただき、各操作にお役立てください。**

#### 【**操作ガイド**】

- 電子証明書の発行がしたい (有効期限が切れてしまった)
- [・電子証明書の更新がしたい](https://www.sihd-bk.jp/corporation/internetbanking/manual/pdf/eb_digital-certificate_update.pdf)
- 利用しているパソコンを入れ替えたい (変更したい)
- · パソコンを追加したい

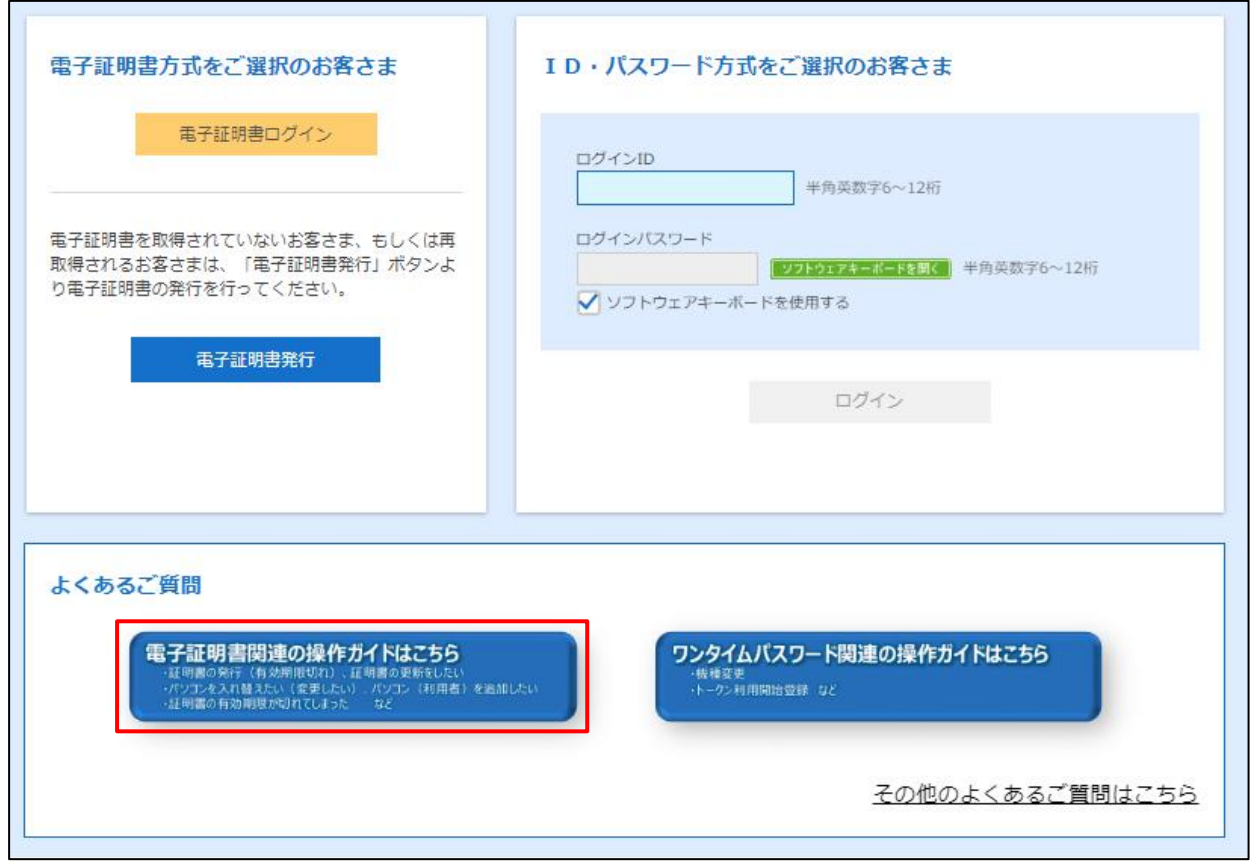

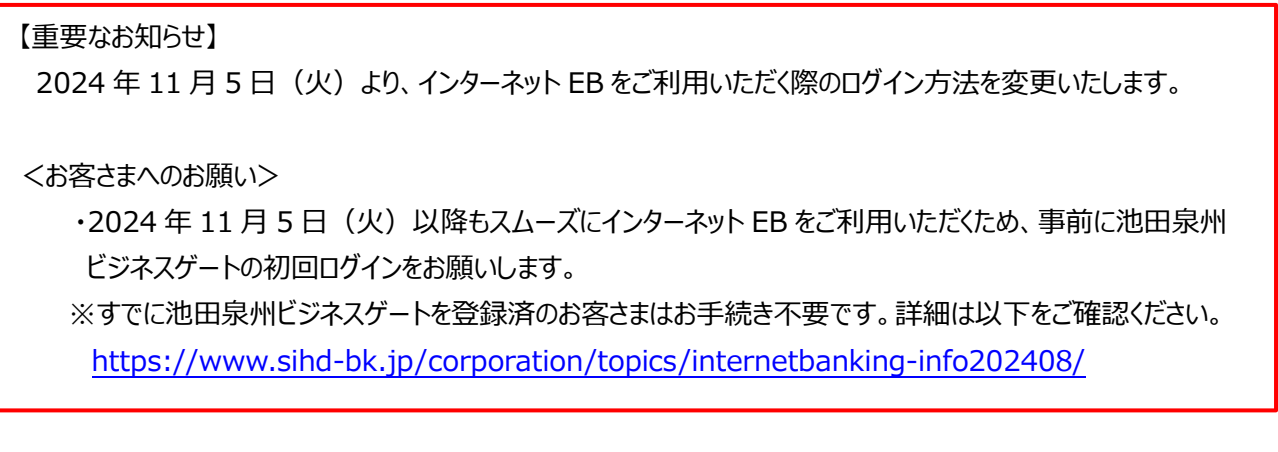